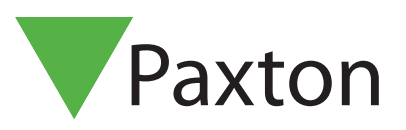

# Entry Panel im Standalone Modus

Übersicht

PROXIMITY Transponder - Schlüsselanhänger- und -Karten Sets sind auf unserer Website erhältlich [http://paxton.info/624.](http://paxton.info/624) Sie sind in Mengen von 10 und 50 Stück erhältlich.

Die Sets können in jeder beliebigen Kombination und in jeder beliebigen Menge (bis max. 100 Sets) bestellt werden.

Um den Standalone-Modus zu nutzen, stellen Sie bitte sicher, dass Sie die neueste Net2 Entry Configuration Version auf dem Entry Panel installiert ist.

# Anmelden eines Proximity Kartensets

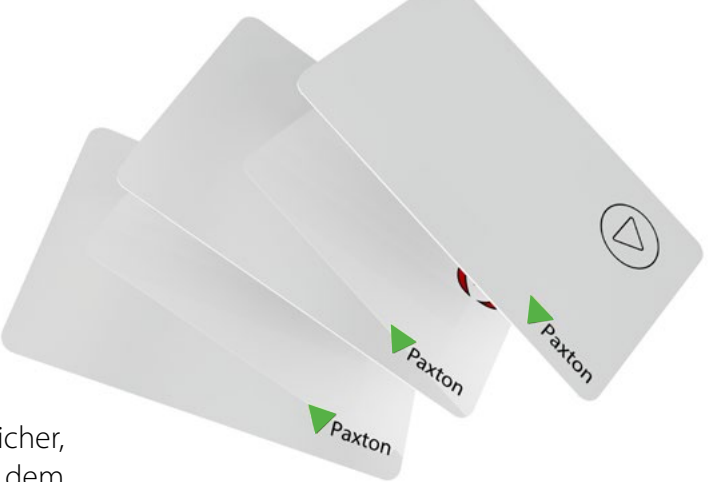

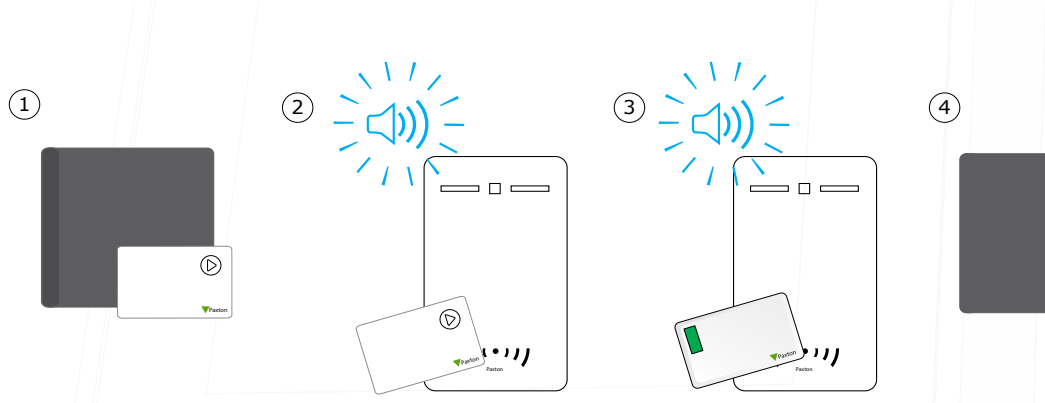

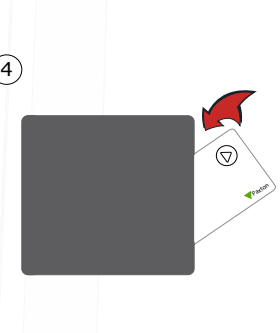

- 1. Nehmen Sie die Gruppen-Startkarte aus dem neuen Karten-Set.
- 2. Halten Sie die Gruppen-Startkarte vor den Leser des Entry Panels.
- 3. Das Entry Panel piept, wenn die Gruppen-Startkarte bestätigt wird.
- 4. Alle Karten/Transponder im Set sind jetzt gültig. Die Gruppen-Startkarte kann nun wieder an ihrem Platz im Kartenset zurück gesteckt werden.

# Zusätzliche Transponder/Karten hinzufügen

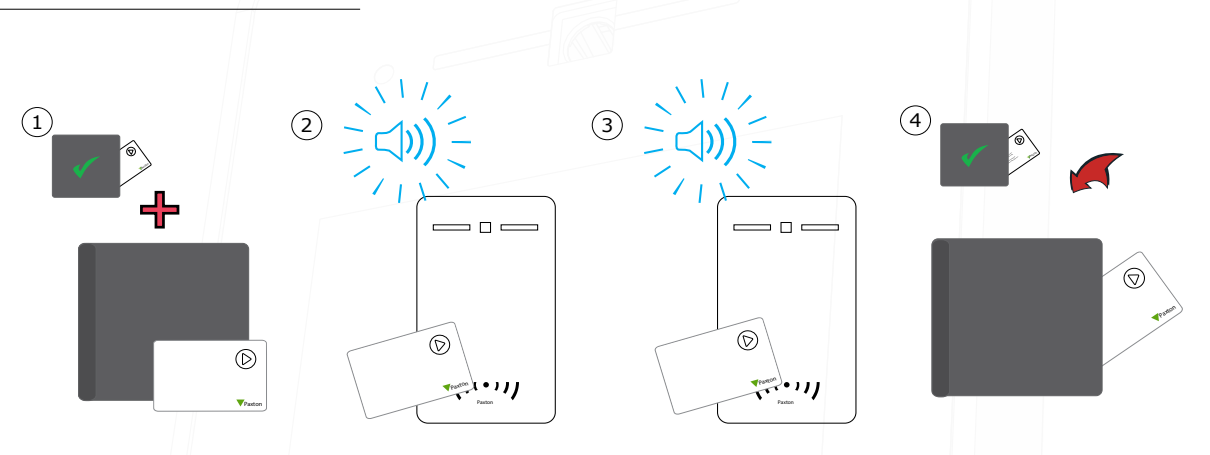

- 1. Alle Paxton Compact Transponder/Karten Sets enthalten eine Gruppen-Startkarte.
- 2. Halten Sie die Gruppen-Startkarte vor den Leser des Entry Panels.
- 3. Halten Sie die Gruppen-Startkarte des weiteren Kartensets vor den Leser.
- 4. Alle Karten/Transponder in den Sets sind jetzt gültig. Die Gruppen-Startkarten können nun wieder an ihren Platz in den Kartensets zurück gesteckt werden.

Dieser Vorgang muss bei allen Lesern des Objekts vorgenommen werden, damit die Transponder bei allen Zutrittspunkten gültig sind.

## Ausgabe von Transponder/Karten

Ein PROXIMITY-Karten/Transponder Set enthält Paare von Benutzer- und Lösch-Karten/Transponder. Diese sind verbundene Paare. Bei der Ausgabe eines Benutzer-Transponders muss der Name des Benutzers auf die verknüpfte Löschkarte geschrieben werden. Diese Karten müssen sicher aufbewahrt werden, da sie die einzige Methode sind, um ein verlorenen oder gestohlenen Transponder vom System zu entfernen.

Wenn ein Transponder/Karte verloren geht oder gestohlen wird, muss die zugehörige Löschkarte an jedem Leser des Systems angewandt werden, um ihn aus dem System zu entfernen.

Löschkarten müssen in Ordnung gehalten werden, da sonst die Transponder-/Karten-Verwaltung beeinträchtigt werden kann.

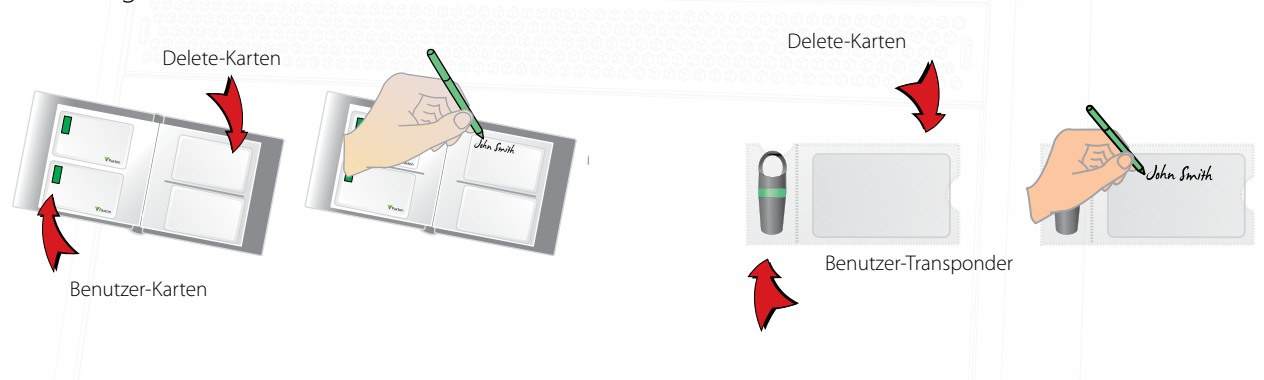

#### Benutzer sperren

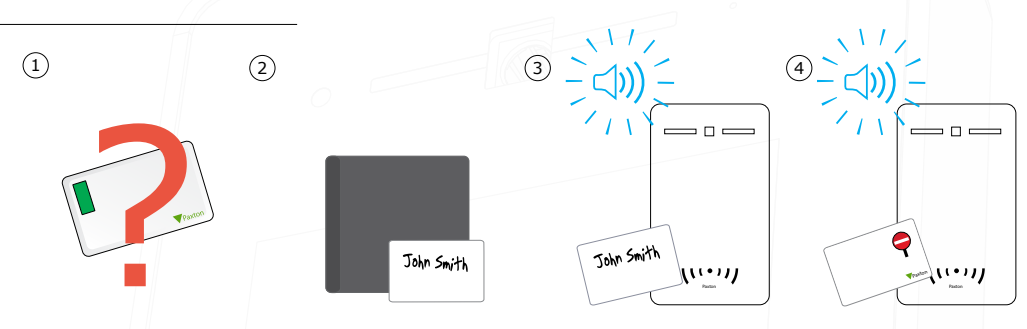

- 1. Wenn ein Transponder/Karte verloren geht oder gestohlen wird, ist es wichtig, den Transponder/ Karte zu sperren, um unberechtigten Zugriff zu verhindern.
- 2. Um einen Transponder/Karte zu sperren, nehmen Sie die entsprechende Löschkarte aus dem Set heraus.
- 3. Halten Sie die Löschkarte vor den Leser des Entry Panels. Dies wird den zugehörigen Transponder/ Karte aus dem Entry Panel entfernen.
- 4. Wenn der Transponder/Karte anschließend angewandt wird, blinkt die rote LED und der Zugriff wird nicht gewährt.

Erneute Validierung eines Benutzer-Transponders/Karte - Die Gruppen-Startkarte des Transpondersets ist erforderlich, um einen Transponder, der auf einem Entry Panel gesperrt wurde, erneut zu validieren. Zuerst die Gruppen-Startkarte anwenden und anschließend den Transponder/Karte, der gültig gemacht werden soll. Das Entry Panel piept zu Bestätigung und der Transponder/Karte kann an dieser Tür wieder verwendet werden.

### Standard-Proximity-Karten

Die Standard-Proximity-Karten werden verwendet, um die Standard PROXIMITY-Funktionen zu aktivieren. Die Karten und ihre Funktionen sind unten aufgeführt. Alle anderen Funktionskarten werden separat in einem PROXIMITY Funktionskarten-Set erworben; dieses Pack kann wie ein Standard-PROXIMITY-Karten-Pack bestellt und angewendet werden.

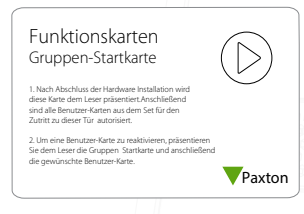

Gruppen-Startkarte:

- 1. Halten Sie die Gruppen-Startkarte vor den Leser um das komplette Kartenset zu aktivieren. Swiping or presenting this card to the reader will turn access to parts of the building to be restricted to be a set of the building to be restricted to be a colours.
- 2. Um einen Benutzerkarten zu Reaktivieren halten Sie zuerst die Gruppen-Startkarte und danach die Karte/denTransponder des Benutzers vor den Leser, um sie/ihn wieder dem System hinzuzufügen.

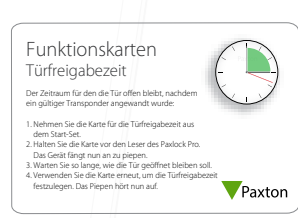

Türöffnungszeit:

Der Zeitraum, für den die Tür entriegelt wird, wenn ein gültiger Transponder angewandt wird, wird wie folgt eingestellt: stellt:

- 1. Halten Sie die Karte vor den Leser, das Entry Panel piept in zweifach Intervallen.
- 2. Warten Sie die gewünschte Türöffnungszeit ab.
- 3. Präsentieren Sie die Karte dem Leser erneut, das Piepen stoppt.

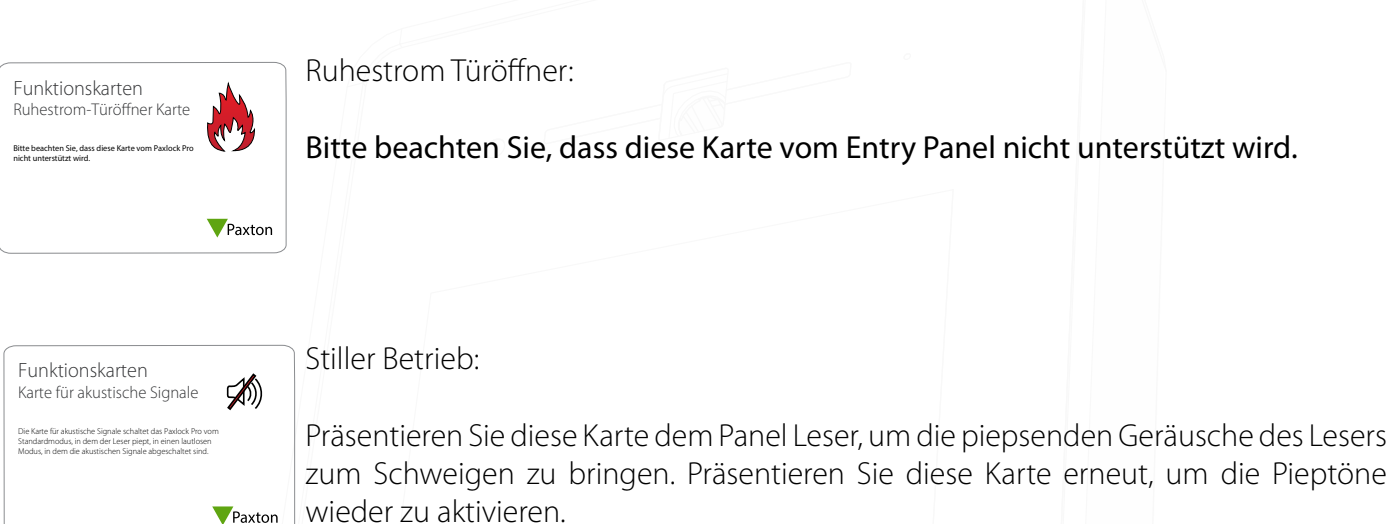

# Wechsel vom Standalone Modus in den Net2 Modus

in Entry Pan Im das Panel aus dem Standalone-Modus zu entfernen: Ein Entry Panel kann entweder im Net2-, Paxton10- oder im Standalone-Modus betrieben werden. Um das Panel aus dem Standalone-Modus zu entfernen:

- 1. Verbinden Sie das Entry Panel mit dem Netzwerk des Net2- oder Paxton10-Systems.
- 2. Lassen Sie das Entry Panel hochfahren
- 3. Das Panel erkennt die Net2- oder Paxton10-Datenbank und schaltet sich automatisch aus dem Standalone-Modus um.

Nur Paxton 10: Wenn Sie ein Entry Panel mit Paxton 10 verbinden, müssen Sie das Panel auch über die Software an das Paxton10-System einbinden, siehe AN0045-D <[paxton.info/4933>](http://paxton.info/4933) für weitere Informationen.

Hinweis: Wenn ein Panel aus dem Standalone-Modus entfernt wird, funktionieren alle zuvor registrierten Standalone-Transponder nicht mehr mit diesem Entry Panel.

#### Wechsel von Net2 in den Standalone-Modus

Um das Panel aus einem vernetzten System herauszunehmen:

- 1. Entfernen Sie das Entry Panel aus dem Netzwerk des Zutrittskontrollsystems.
- 2. Rufen Sie das Errichter-Menü auf dem Entry Panel auf, drücken Sie zweimal Taste \*, den Errichter-Code eingeben und die Glockentaste drücken.
- 3. Zu den Panel-Einstellungen (5) gehen

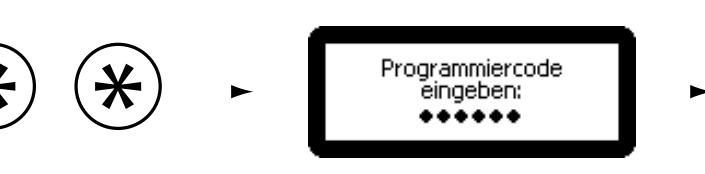

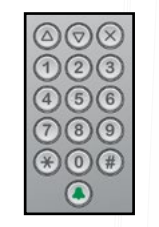

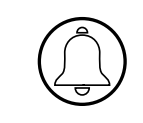

APN-1177-D

- 4. Auf Werkseinstellungen zurücksetzen (6)
- 5. Mit Ja bestätigen (1)

Hinweis: Nachdem das Panel neu gestartet wurde, präsentieren Sie eine Compact Gruppenstartkarte.